Windows10 の VerUPによる各アプリケーションへの不具合

表示操作などでフリーズする。小さなデータの読み込みに表示に時間がかかる。 マウスやキーボードの不具合がある。このような一連の状況が出る場合は、 下記の方法をお試しください。

1, 不具合がなかった Windows10 のビルド(アップグレード前のバージョン)に 戻す方法についてご案内いたします。Windows 10 は、年 2 回程度,大型の OS アップデートが自動的にダウンロードされます。

アップデート後に、ご利用のシステムやソフトに不具合が発生した場合など、 不具合が発生する前のビルドに戻すことで障害を一時的に回避することがで きます。

## 注意事項

以前のビルドに戻す作業は、失敗すると、Windows が起動できなくなる恐れ があります。失敗のリスクに備え、必ず重要なデータのバックアップを実施し てから行ってください。ご利用のパソコン環境によっては数時間かかる場合 があります。十分な作業時間を鑑みて実施をご検討ください。

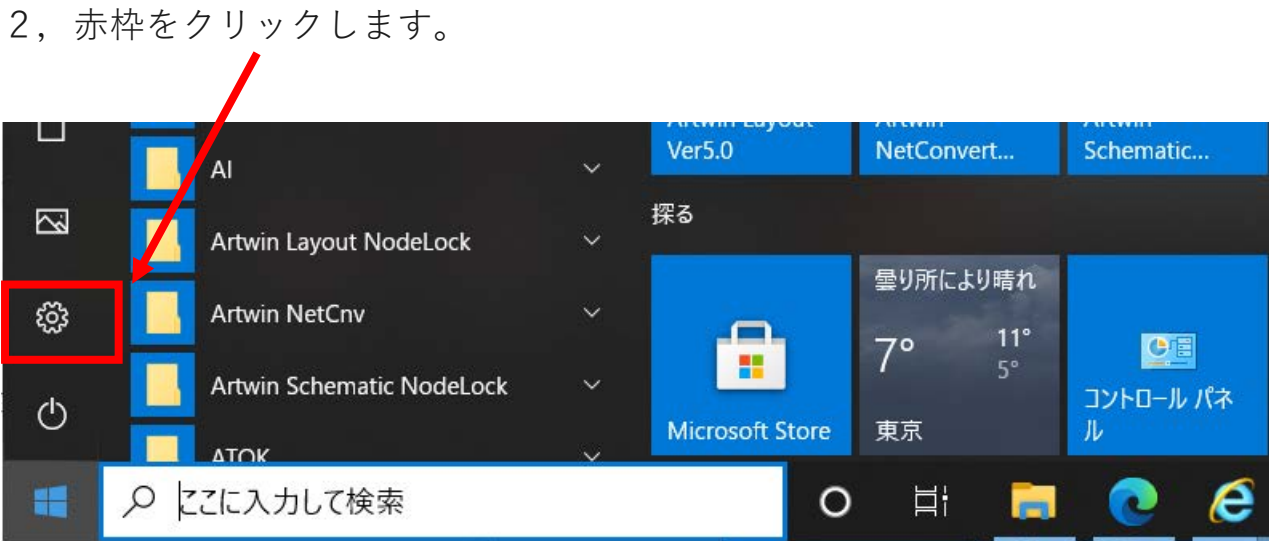

3,「更新とセキュリティ」をクリックします

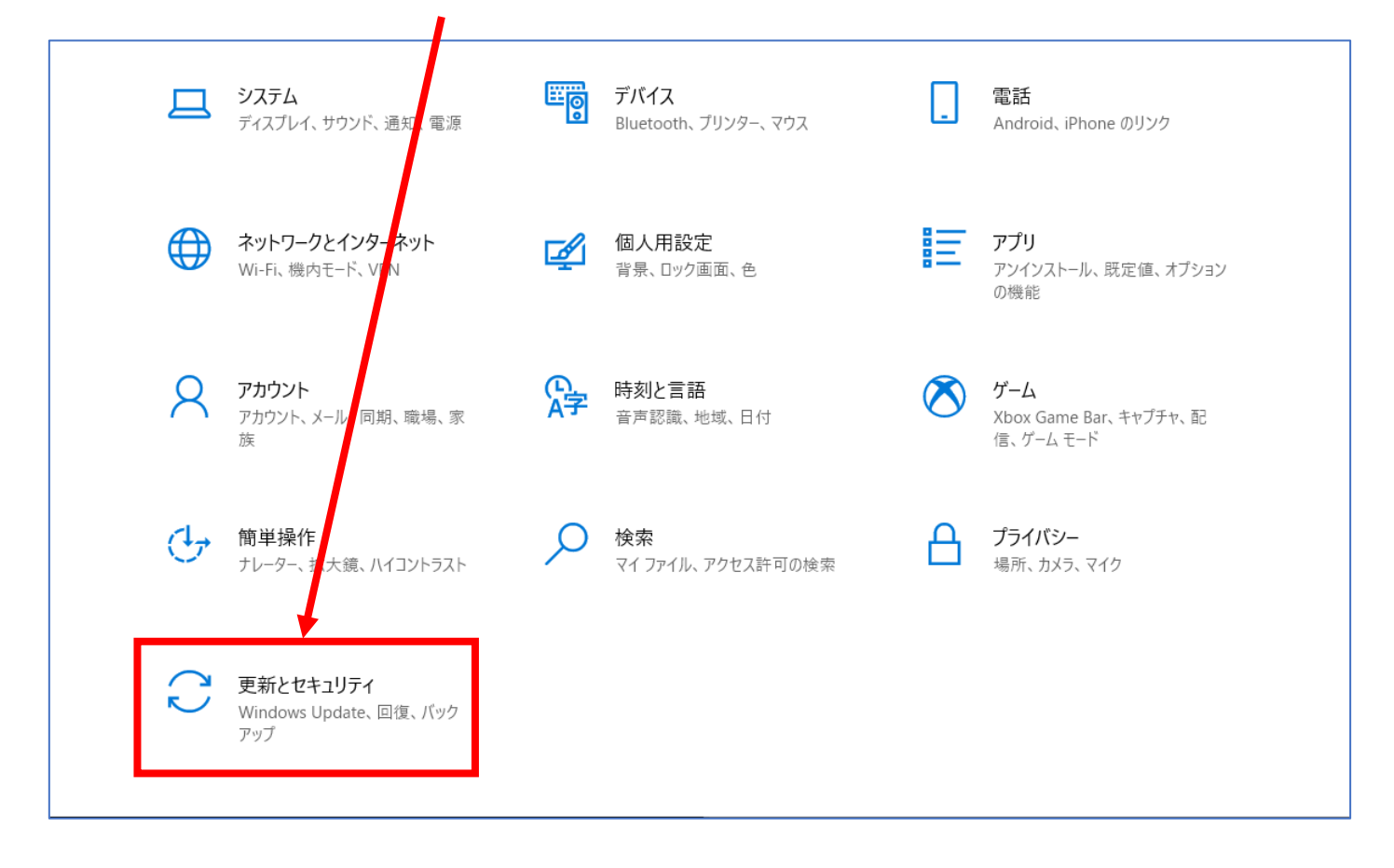

4,「回復」をクリックし、「前のバージョンの Windows10 に戻す」の「開始」ボタ

ンをクリックします。前のバージョンの Windows10 に戻すが無い場合は、別の方法 で対応します。

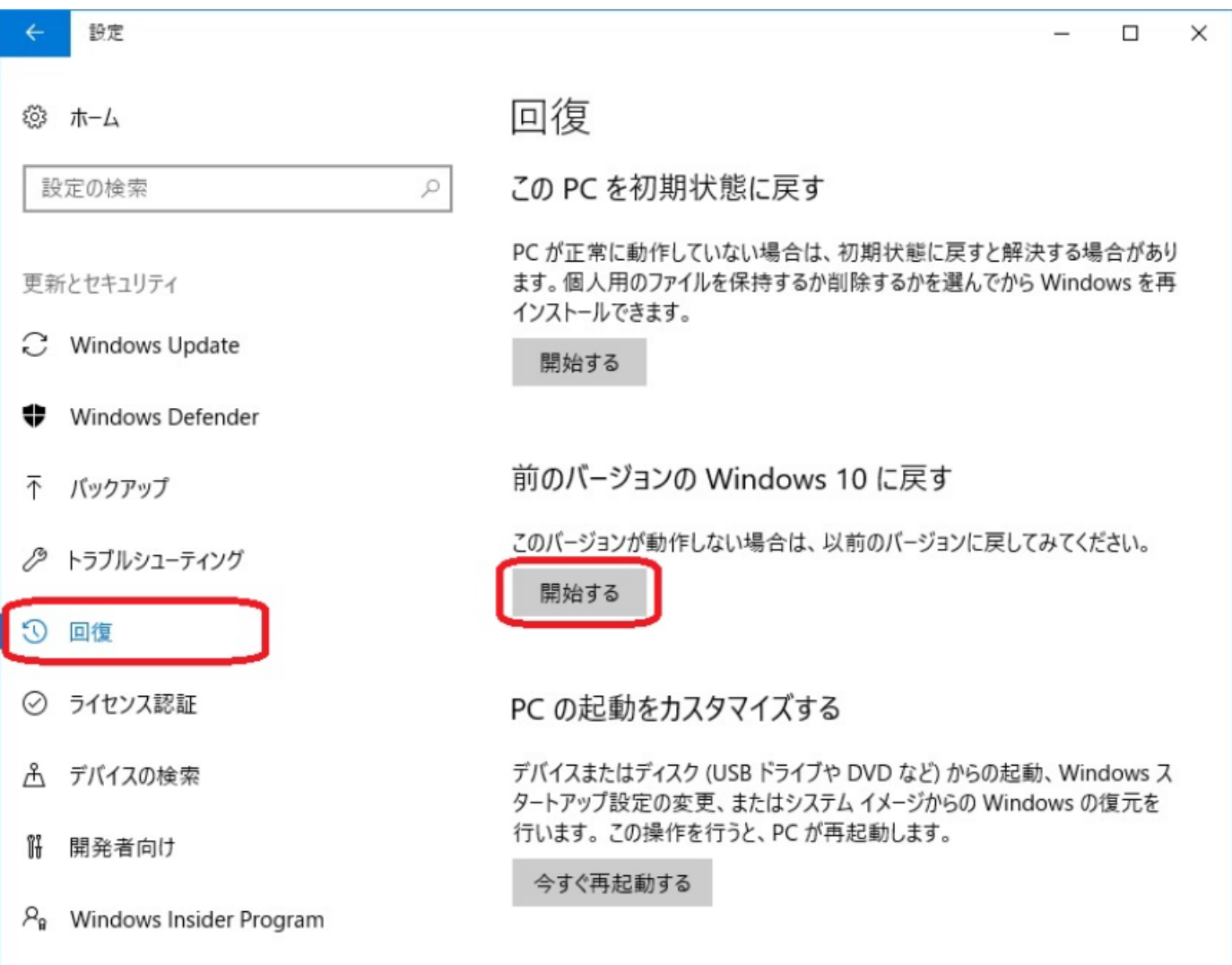

5,「準備しています」と表示されますので、画面が変化するまで待ちます

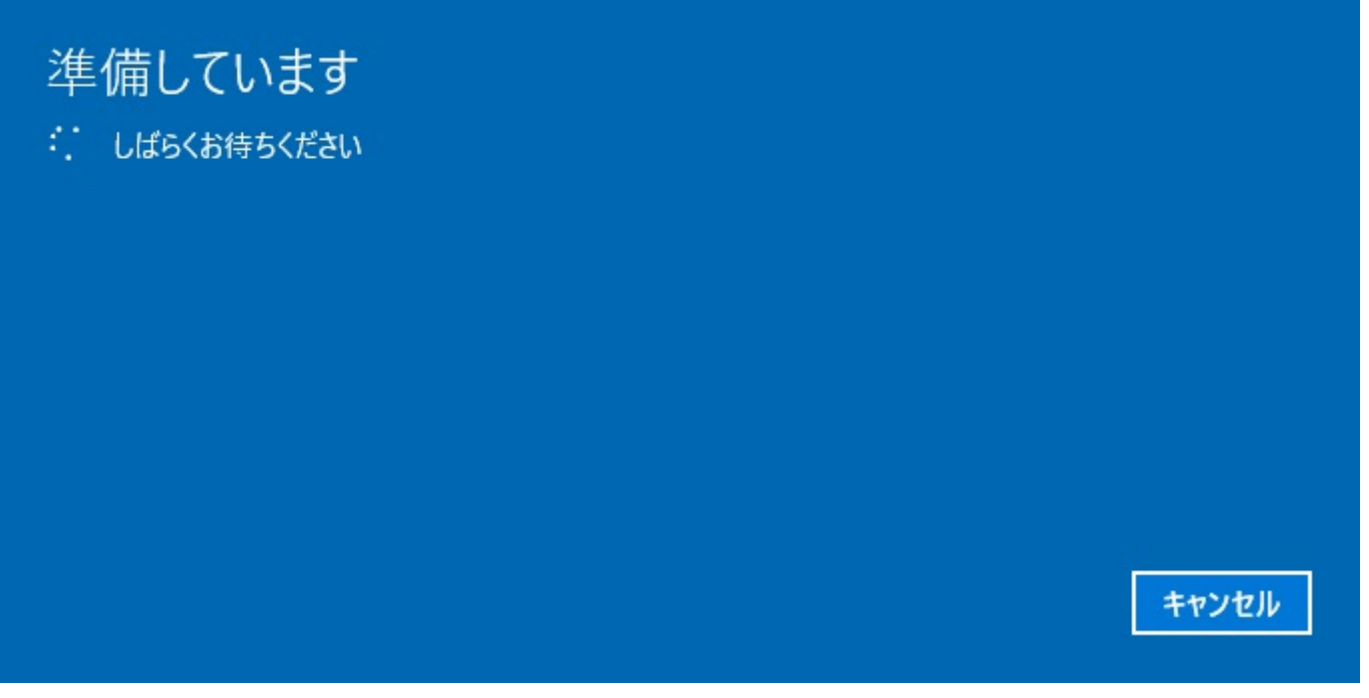

- 6,「以前のバージョンに戻す理由をお聞かせください」と表示されますので、理由
- を一覧から選びチェックを入れ「次へ」をクリックします

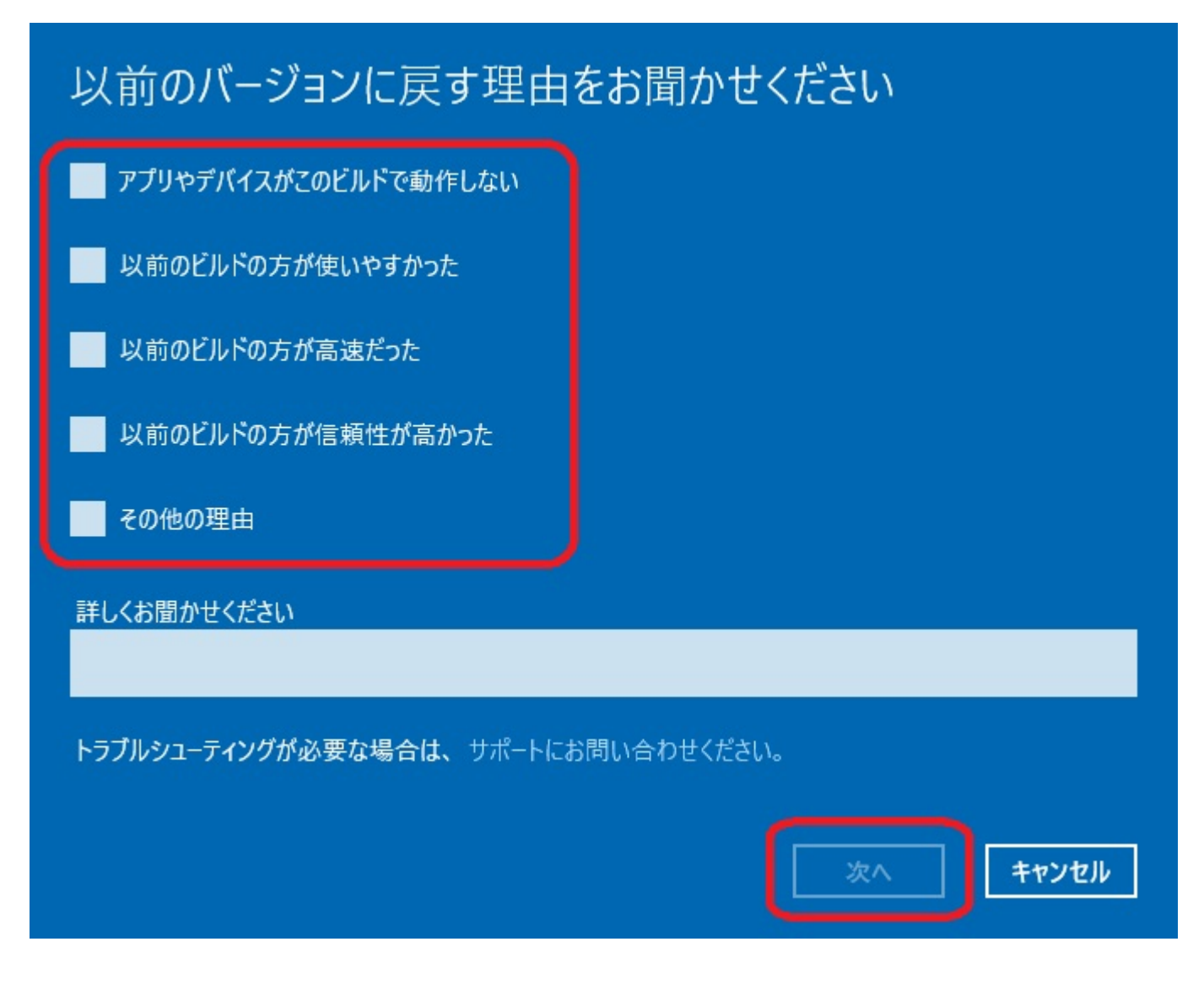

7,「更新プログラムをチェックしますか?」と表示されますので、「チェックしない」

ボタンをクリックします

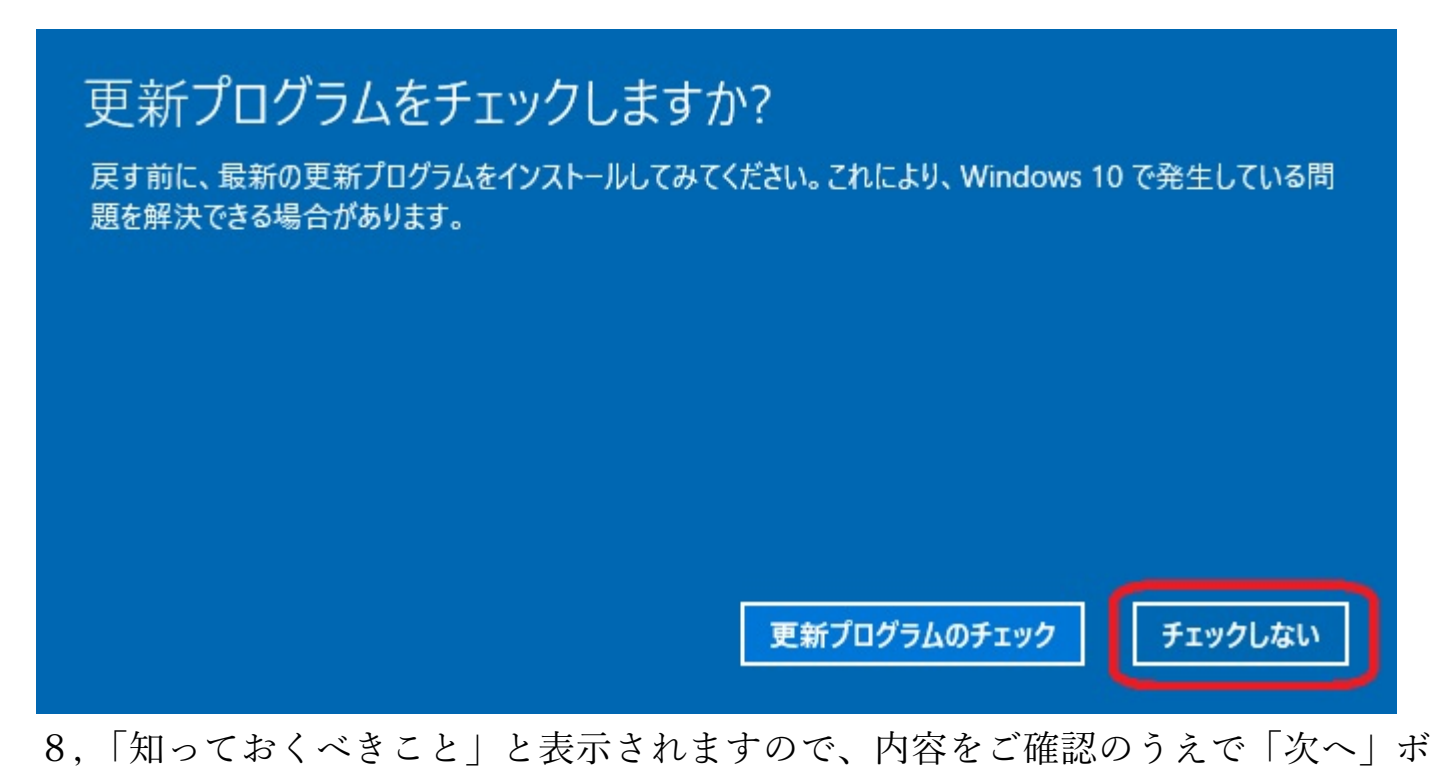

タンをクリックします

## 知っておくべきこと

この処理には時間がかかる可能性があり、完了するまで PC を使うことはできません。PC を電源に接続した 状態で、電源を入れたままにしておいてください。

## 元のバージョンに戻した後は:

- 一部のアプリとプログラムは再インストールが必要になります。
- 最新ビルドのインストール後に設定に加えた変更は失われます。

ユーザー ファイルのバックアップはお済みですか? 通常はこれらに影響はありませんが、バックアップしておくことを お勧めします。

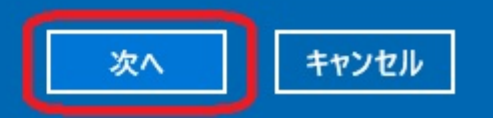

9,「ロックアウトされないようにご注意ください」と表示されますので、「次へ」ボ

タンをクリックします

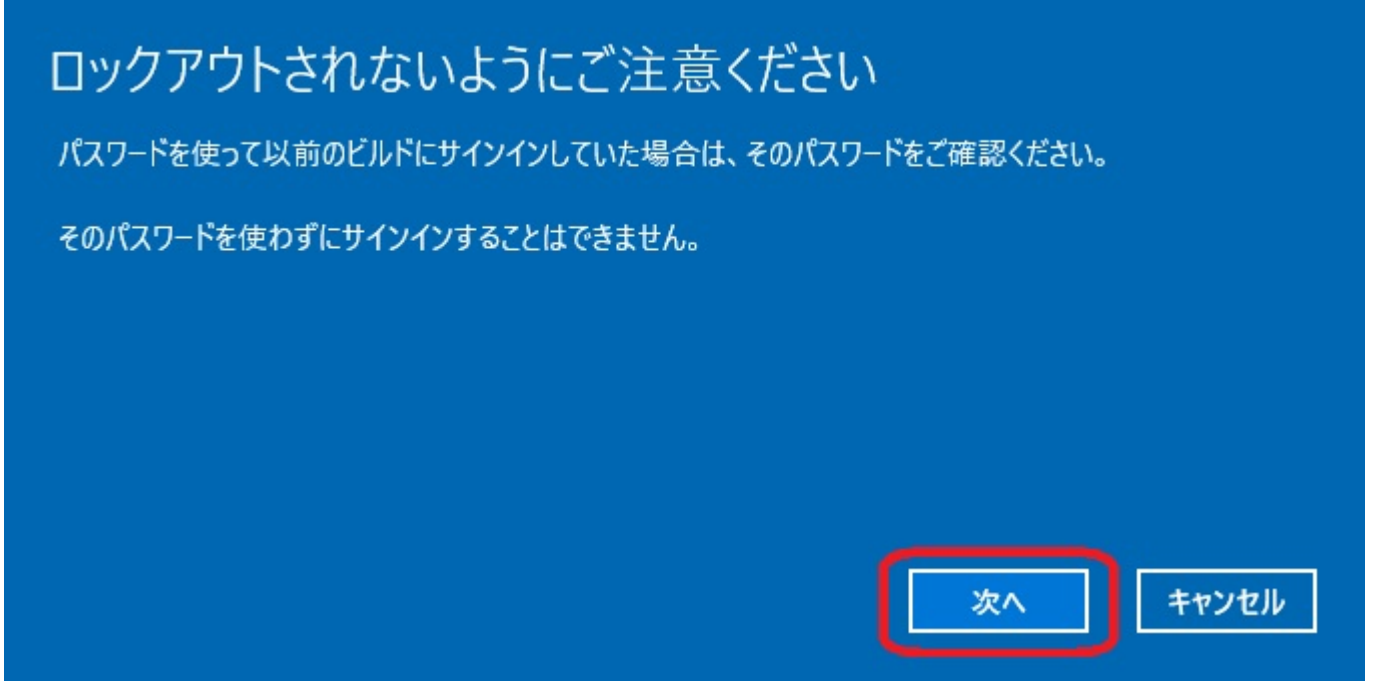

10,「このビルドをお試しいただきありがとうございます」と表示されますので、

「以前のビルドに戻す」ボタンをクリックします

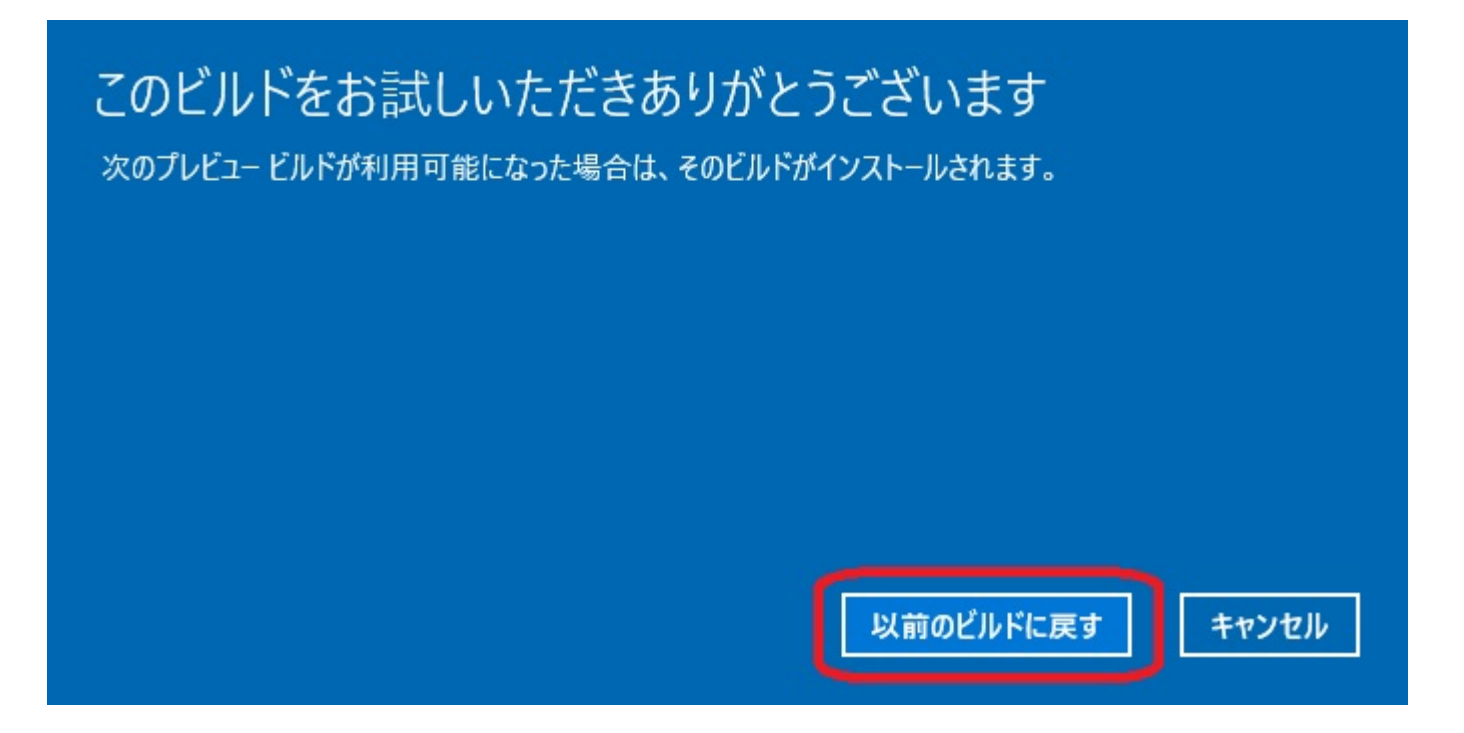

11, PCが再起動し元のビルドに戻るまで待ちます

ご利用のパソコン環境によっては数時間かかる場合があります

以上で以前の Windows10 のビルドに戻す操作は終了です。